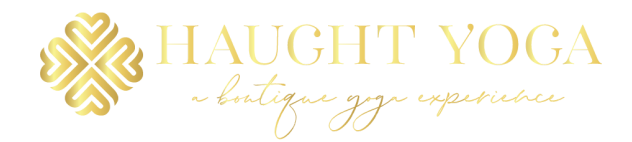

### **Step1: Download Zoom**

- iPhone/iPad: search in the App Store for ZOOM Cloud Meetings and click "Get."
- Android: search in Google Play for ZOOM Cloud Meetings and click "Install."
- Desktop: Go to https://zoom.us/download and click 'Download' under Zoom Clients for Meetings.

## **Step 2: Create a Zoom Account and Sign In**

- If you already have an existing account, open up Zoom and click "Sign In."
- If you do not have an existing account, click "Sign Up."
	- If you're using the mobile app, enter your first name, last name, and email address. Make sure to mark the "I agree to the Terms of Service" and click "Sign Up."
	- If you're using the desktop client, click the blue "Sign Up, It's Free" button. Provide your email address and you will receive an email with a link to continue the registration process.

### **Step 3: Access Your Online Class**

- Prior to class, you will receive an email that includes a link for the class as well as a password.
- When it's time for class, click the link and enter the password provided to you.

# **Step 4: Enjoy Class!**

# **Tips & Tricks**

- Download the Zoom app and sign up for an account prior to your first class allow plenty of time in case you run into any issues.
- You will not be able to join the class until the host (Amy) has started the meeting plan to log in for class about 5 minutes prior to the scheduled start time.
- Once class begins, please make sure your audio is muted.
- If you have any issues, please contact us.
- Please hang tight with us as we work out any hiccups that might occur. This process is new for everyone, but we're excited to be able to offer an additional option for classes!